# E-post – Elever

Tilkobling til epostkasse med @troms.vgs.no adresse.

Som elev i Troms fylkeskommune, leveres din epostkasse gjennom Microsoft Office 365, sammen med Skoleportalen.

# Outlook 2013

For å koble Outlook 2013 til din @troms.vgs.no adresse:

- 1. Start Outlook.
- 2. Velg automatisk oppsett.
- 3. Fyll ut «Ditt navn» og «E-postadresse», «passord» og trykk «Neste». (Eks: Dole Duck, [dole@troms.vgs.no\)](mailto:dole@troms.vgs.no)

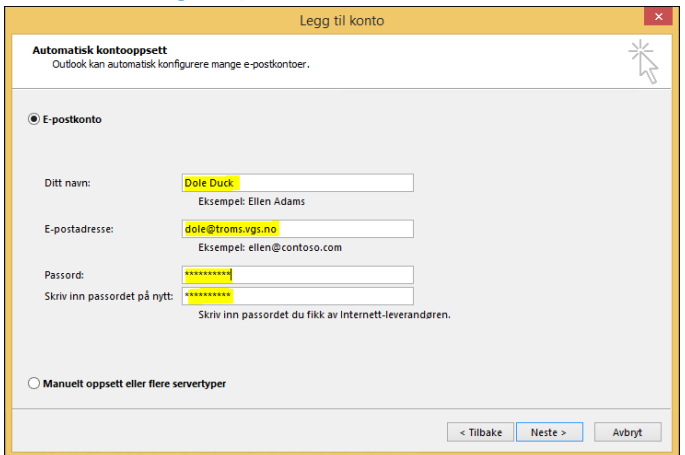

- 4. Outlook vil nå innhente de nødvendige innstillinger og koble til epostkassen.
- 5. Trykk «Fullfør» og Outlook 2013 er ferdig satt opp mot din Office 365 @troms.vgs.no epostkasse.

### Outlook for Mac

- 1. Åpne Outlook for Mac. Klikk Kontoer på Verktøy-menyen. Hvis dette er den første kontoen du oppretter i Outlook 2011, klikker du Exchange-konto under Legg til en konto. Hvis du allerede har opprettet en epostkonto for en annen e-postadresse, klikker du i nederste hjørne i dialogboksen Kontoer, og deretter klikker du «Exchange», «Ny».
- 2. På siden der du angir Exchange-kontoinformasjon, skriver du inn e-postadressen din.
- 3. Under Godkjenning kontrollerer du at det er merket av for Brukernavn og passord.
- 4. Skriv inn den fullstendige e-postadressen i Brukernavn-boksen. Skriv inn passordet i Passordboksen.
- 5. Pass på at det er merket av for Konfigurer automatisk, og klikk deretter Legg til konto.
- 6. Når du klikker Legg til konto, utfører Outlook et elektronisk søk for å finne innstillingene for epostserveren. I dialogboksen der du blir spurt om du vil tillate at serveren konfigurerer innstillingene, merker du av for Bruk alltid svaret mitt for denne serveren, og deretter klikker du Tillat.
- 7. Hvis Outlook kan konfigurere kontoen, vises kontoen i venstre rute i dialogboksen Kontoer. Lukk dialogboksen Kontoer.

# Webmail

Epostkassen er alltid tilgjengelig gjennom vaffelmenyen i skoleportalen eller på adressen [https://outlook.office365.com.](https://outlook.office365.com/)

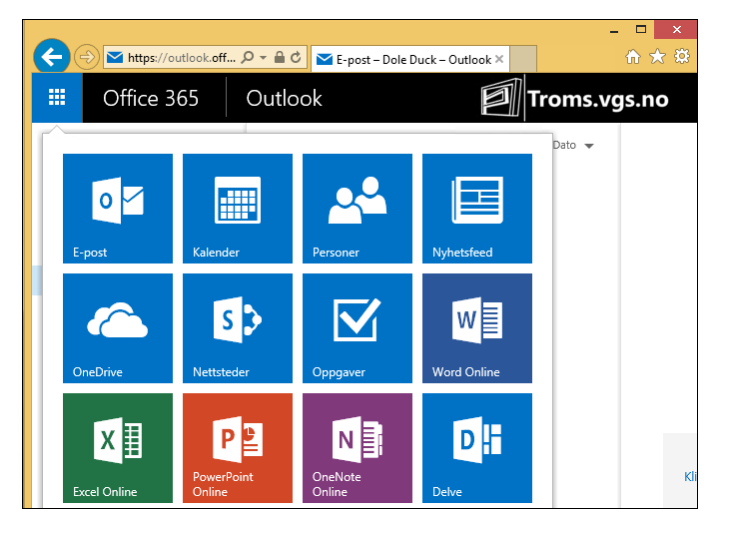

Tilkobling til epost med andre enheter:

# [Tilkobling til epostkassen med iPhone, iPad eller iPod Touch:](https://support.office.com/nb-no/article/Konfigurere-e-post-p%c3%a5-en-iPhone-iPad-eller-iPod-Touch-B2DE2161-CC1D-49EF-9EF9-81ACD1C8E234?ui=nb-NO&rs=nb-NO&ad=NO#BKMK_iOSmailapp)<sup>1</sup>

- 1. Trykk **Innstillinger** > **E-post, kontakter, kalendere** > **Kontoer** > **Legg til konto** > **E-post**.
- 2. Trykk **Exchange** på siden **Legg til konto**.
- 3. Skriv inn den fullstendige e-postadressen, for eksempel tony@contoso.com, og passordet. Velg deretter **Neste**.

Hvis enheten ikke finner innstillingene, må du legge dem til. Hvis du har en Exchange-basert epostkonto for Office 365 i **Server**, skriver du inn **outlook.office365.com** og legger deretter til **brukernavn** og **passord**. Dette er det samme brukernavnet og passordet som du bruker for jobb eller skole.

- 4. Som standard synkroniseres informasjon om **e-post**, **kontakter** og **kalender**. Trykk **Lagre**.
- 5. Hvis du blir bedt om å opprette et passord, trykker du **Fortsett** og angir et numerisk passord. Hvis du blir bedt om det og ikke angir et passord, kan du ikke se kontoen på enheten. Du kan angi et passord senere under innstillingene.

# [Tilkobling til epostkassen med en Android telefon eller nettbrett:](https://support.office.com/nb-no/article/Konfigurere-e-post-p%c3%a5-en-telefon-eller-et-nettbrett-med-Android-886db551-8dfa-4fd5-b835-f8e532091872?CorrelationId=848c5f82-a5cc-49c5-bbdf-93b6237830ca&ui=nb-NO&rs=nb-NO&ad=NO#BKMK_O365SetUp) 2

- 1. Trykk **Innstillinger** > **Kontoer** > **Legg til konto** > **E-post**. Dette programmet kan også ha navnet **Mail** i noen versjoner av Android.
- 2. Skriv inn den fullstendige e-postadressen, for eksempel dole@troms.vgs.no, og passordet. Trykk deretter **Neste**.
- 3. Velg alternativet **Exchange**.

1

<sup>1</sup> [https://support.office.com](https://support.office.com/nb-no/article/Konfigurere-e-post-p%c3%a5-en-iPhone-iPad-eller-iPod-Touch-B2DE2161-CC1D-49EF-9EF9-81ACD1C8E234?ui=nb-NO&rs=nb-NO&ad=NO#BKMK_iOSmailapp)

<sup>2</sup> [https://support.office.com/](https://support.office.com/nb-no/article/Konfigurere-e-post-p%c3%a5-en-telefon-eller-et-nettbrett-med-Android-886db551-8dfa-4fd5-b835-f8e532091872?CorrelationId=848c5f82-a5cc-49c5-bbdf-93b6237830ca&ui=nb-NO&rs=nb-NO&ad=NO%23BKMK_O365SetUp)

- 4. Det kan hende at du får en melding om ekstra sikkerhetsfunksjoner, avhengig av hvordan Office 365-administratoren i organisasjonen konfigurerte kontoen. Velg **OK** for å fortsette.
- 5. Så snart enheten har verifisert serverinnstillingene, vises siden **Kontoalternativer**. Aksepter standardinnstillingene for hvordan du vil motta og sende e-post, og trykk deretter **Neste**. (Det kan hende du må bla nedover for å se **Neste**.)

På siden **Konfigurer e-post** kan du endre navnet på kontoen din. Trykk **Ferdig** når du er ferdig.

#### [Tilkobling til epostkassen med en Windows telefon eller nettbrett:](https://support.office.com/nb-no/article/Konfigurere-e-post-p%c3%a5-Windows-Phone-181a112a-be92-49ca-ade5-399264b3d417?ui=nb-NO&rs=nb-NO&ad=NO#BKMK_O365Exchange)<sup>3</sup>

Konfigurere en Office 365 for Business- eller annen Exchange-basert epostkonto

- 1. Trykk **Innstillinger** [i applisten,](http://www.windowsphone.com/nb-no/how-to/wp8/settings-and-personalization/wheres-the-app-list) og trykk deretter **E-post + kontoer**.
- 2. Gjør noe av følgende:
	- o Hvis du har Windows Phone 8 eller 8.1, trykker du **Legg til en konto** > **Exchange**.
	- o Hvis du har Windows Phone 7 eller 7.5, trykker du **Legg til konto** > **Outlook**.
- 3. Skriv inn komplett e-postadresse, for eksempel dole@troms.vgs.no, og passordet ditt, og trykk **Logg på**. Hvis telefonen finner kontoinnstillingene dine, synkroniseres e-post, kalender og kontakter med telefonen.

**.** 

<sup>3</sup> [https://support.office.com/](https://support.office.com/nb-no/article/Konfigurere-e-post-p%c3%a5-Windows-Phone-181a112a-be92-49ca-ade5-399264b3d417?ui=nb-NO&rs=nb-NO&ad=NO#BKMK_O365Exchange)